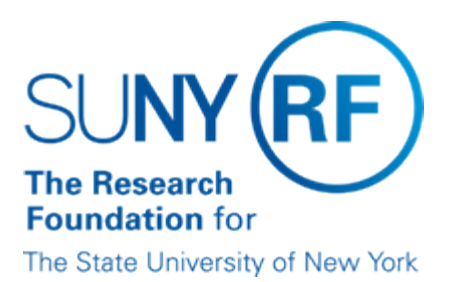

# **Exporting Data from Oracle Applications**

#### **Purpose**

This document describes how to export information from Oracle Applications into a PC application of your choice. For data that is displayed in Oracle after using a query function (e.g., Query Find), Oracle's Export feature may be used. For data that is displayed as a TEXT file in a second Web browser after a report request is submitted and completed, the Windows function "select/copy/paste" may be used.

Oracle Export is easily done when using MS Internet Explorer. Minimal setup is needed to use the Export functionality with Netscape Navigator.

#### **Export Feature**

The Oracle Export feature allows you to export information from any multi-row block, such as journal lines or query results, to a tab-delimited file that can be viewed using a spreadsheet, such as Microsoft Excel or Lotus 1–2–3. Export uses the records and format that has been queried in the window. Therefore, data to be exported can be controlled by using the query functions of the particular module being used. Refer to the work instructions Run a Query. Additionally, if you are exporting from a window with the Folder function, you can reorder columns or remove unwanted columns before you export.

#### **Exporting Large Numbers of Records**

Export automatically selects all records currently retrieved, as well as the remaining records associated with the current query. If the records retrieved exceed 100, you will be prompted to make a decision. The following table describes the choices available when very large numbers of records are retrieved:

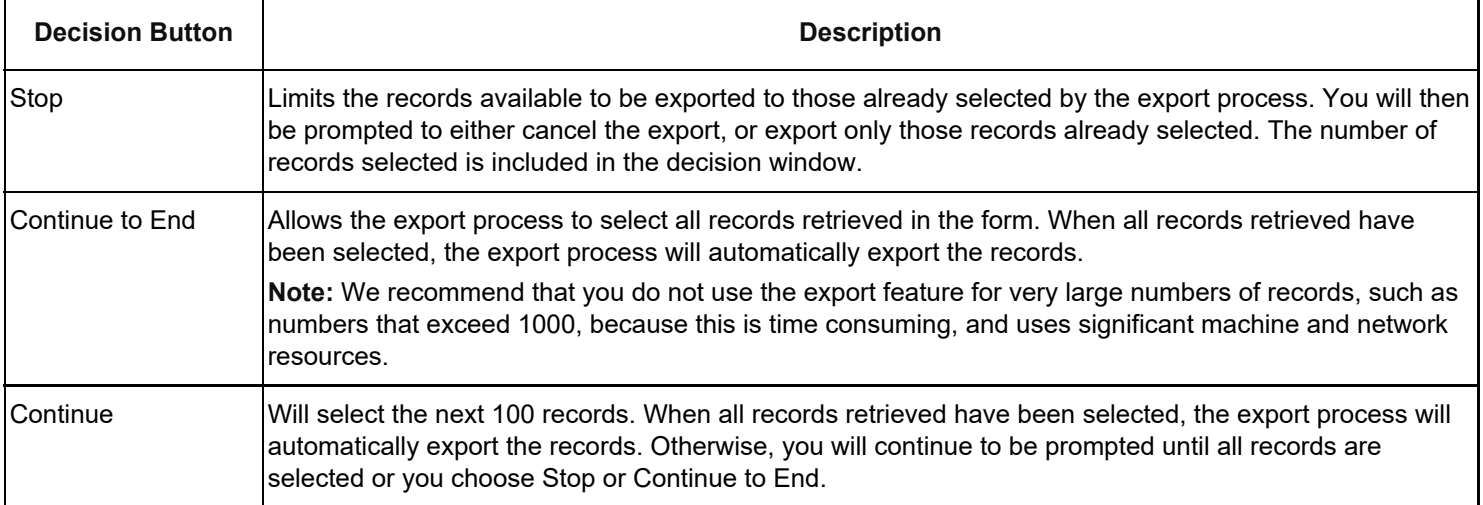

### **Setup Needed on PC to Open Exported File**

The following table describes the steps needed to set up your PC to open the file directly in an application. Oracle recommends using Excel as this is the application they support.

If you DO NOT want to automatically open your file in an application, do not follow these instructions. Instead, continue to use the Save option to save the file and open it in the application of your choice.

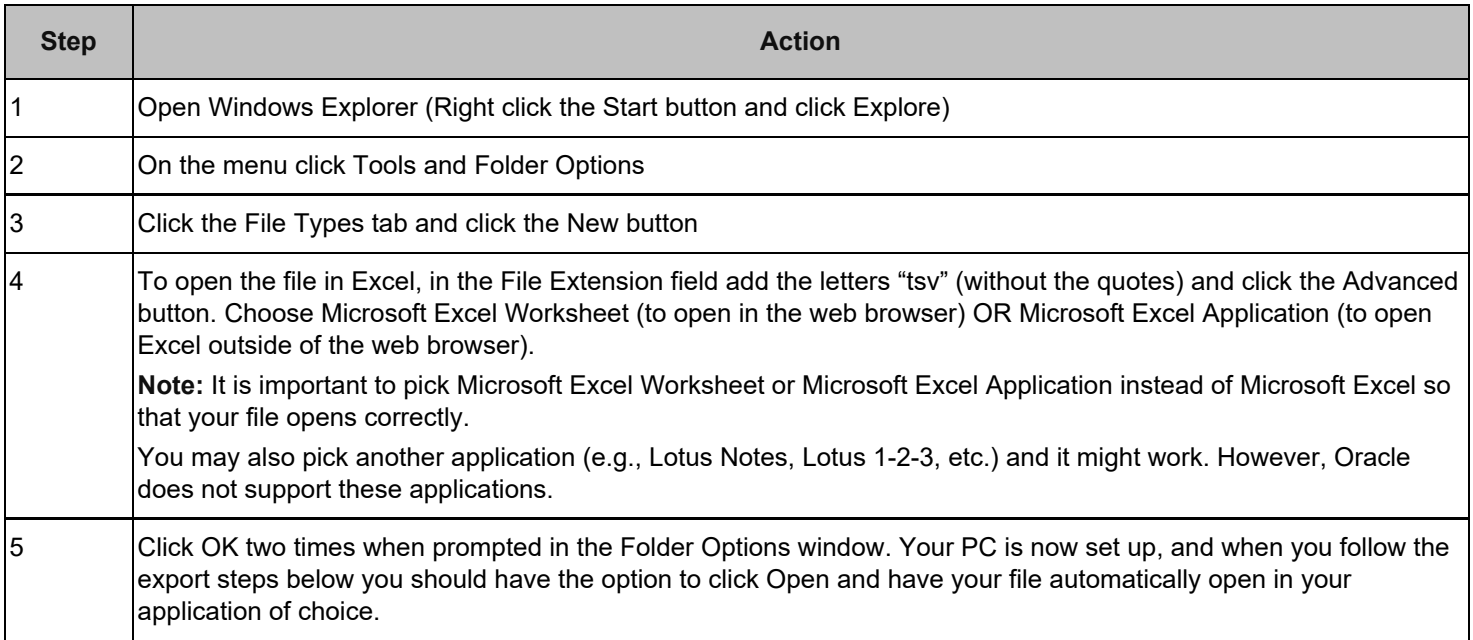

#### **Windows 7 - Setup Needed on PC to Open Exported File - Associating .tsv files to excel**

The following table describes the steps needed to set up your PC to open the file directly in an application. Oracle recommends using Excel as this is the application they support.

If you DO NOT want to automatically open your file in an application, do not follow these instructions. Instead, continue to use the Save option to save the file and open it in the application of your choice.

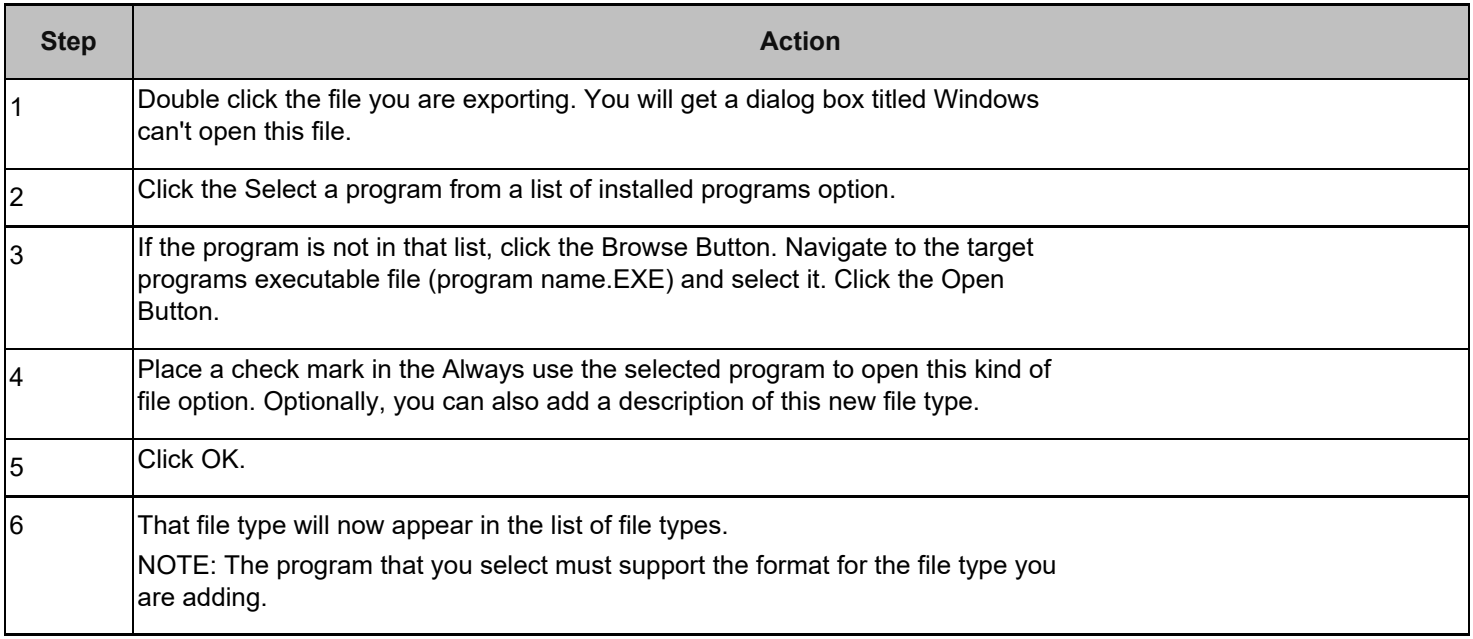

## **Export a Query from Internet Explorer**

If you plan to export data from Oracle, we suggest you run Oracle Applications from Internet Explorer. The following table describes the steps to take to export a query:

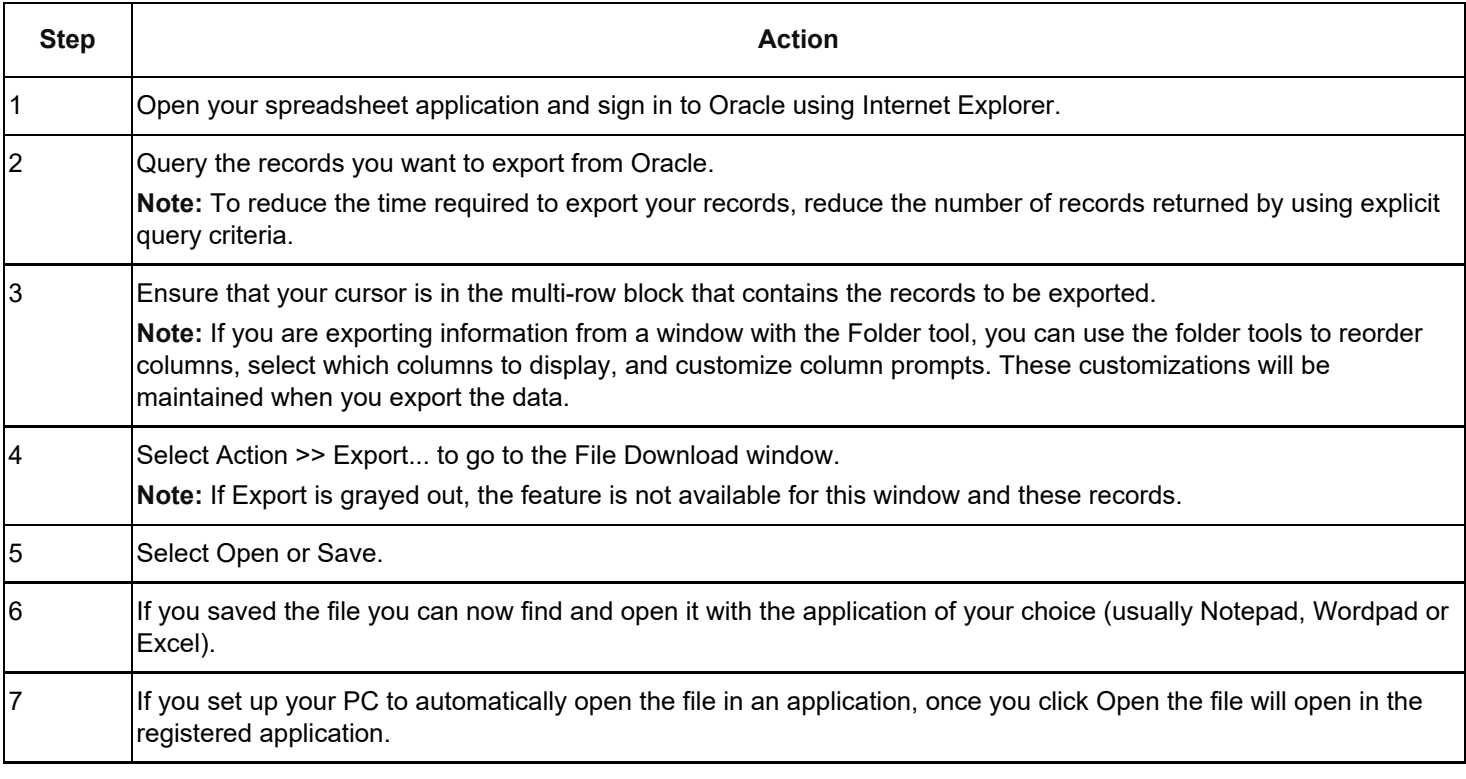

Troubleshooting: If this procedure does not work in Internet Explorer, ensure that the text/tabseparated-values file type is not registered in MS Windows. To check this, in Windows Explorer, choose View >> Options, click the File Types tab, and scroll the list until you see the text/tab-separated-values type. If it is listed, remove it.

#### **Set Up Netscape for Export**

In order to use the Netscape Navigator browser with Oracle's Export function, the browser preferences must be edited to recognize the Oracle file that is created after a query. The following table describes the steps to take to set up a new "helper application" in Netscape:

**Note:** You must know where your spreadsheet application resides to complete this set up.

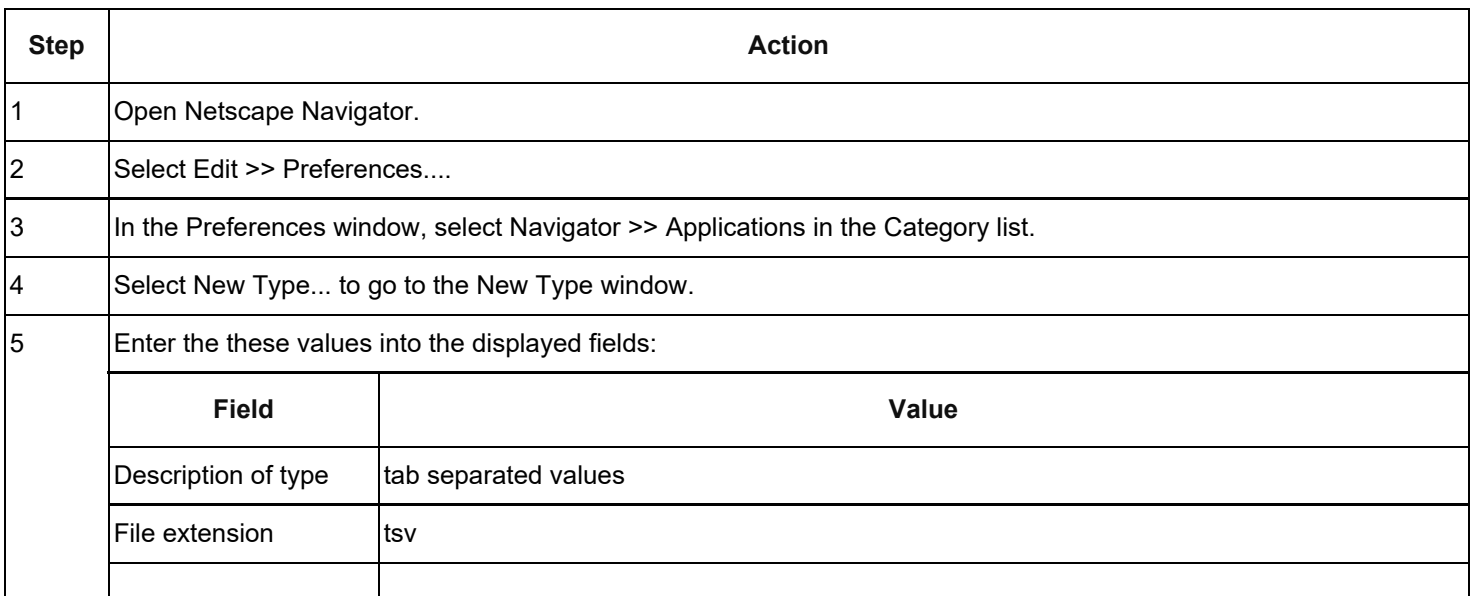

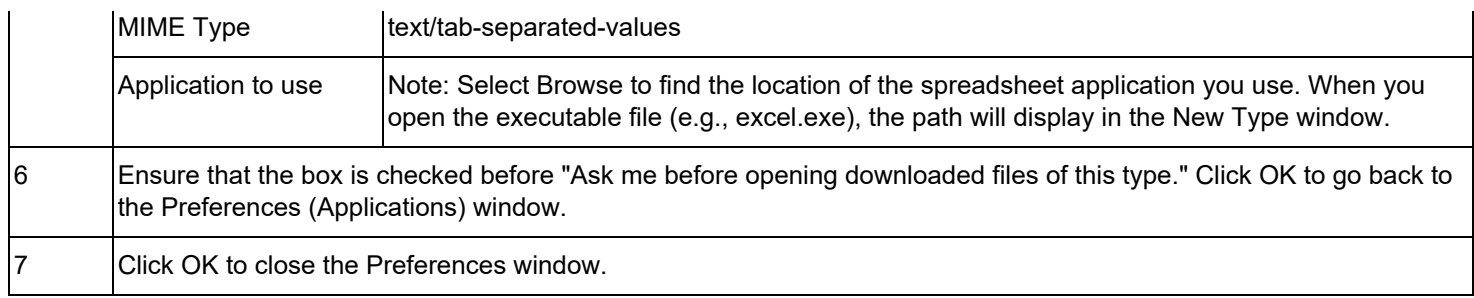

### **Export a Query from Netscape Navigator**

If you run Oracle Applications from Netscape Navigator, you will need to export the queries as files and then open the files in your spreadsheet. The advantage of doing this is that you don't need to have your spreadsheet application open while running Oracle applications. The following table describes the steps to take to export a query:

**Note:** Before attempting to export, ensure that Netscape is set up to handle tab-separated .tsv files. Refer to the section Set Up Netscape for Export.

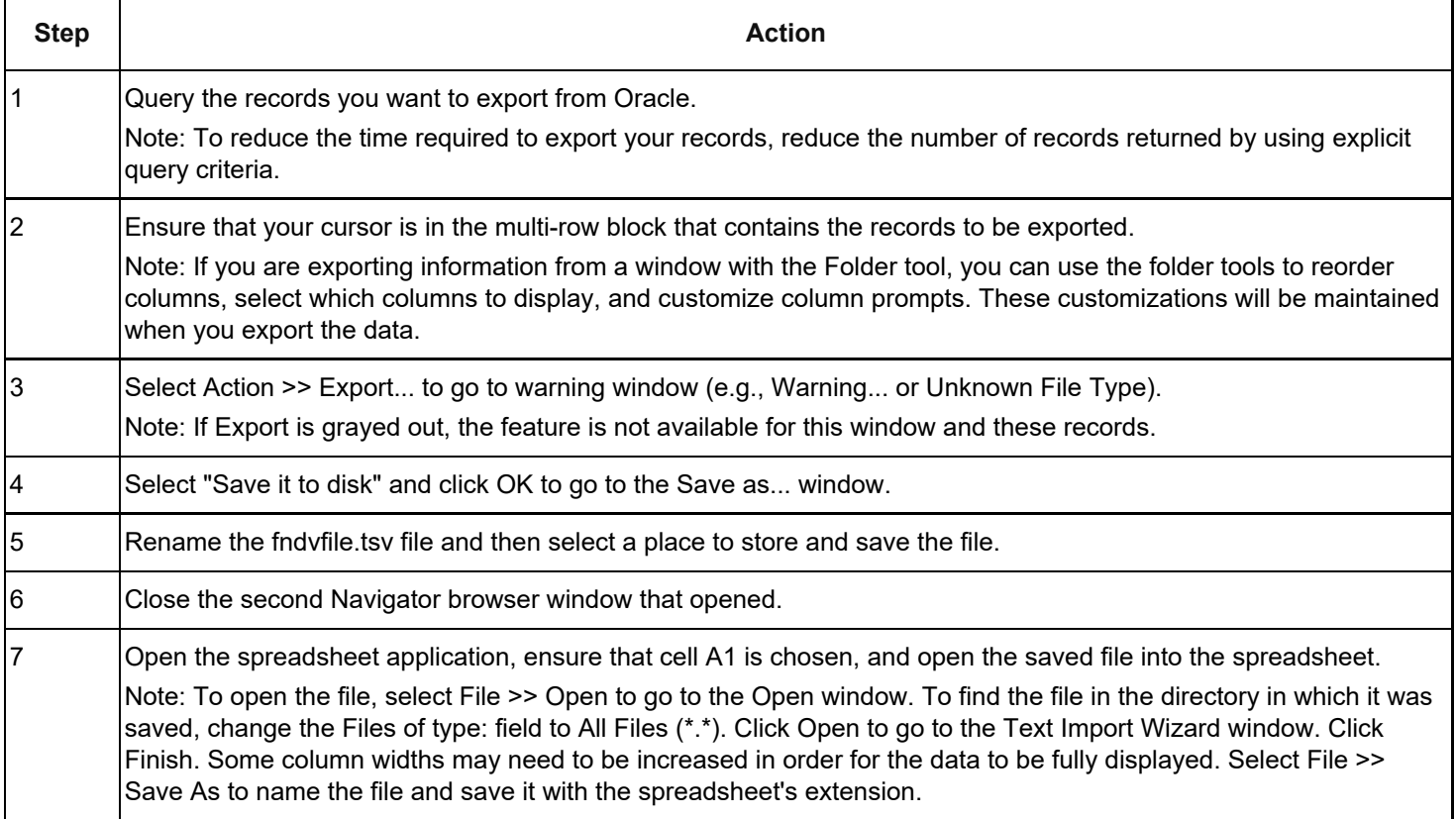

#### **Export a TEXT Report Request**

A variety of Oracle standard reports as well as Research Foundation custom reports can be run from each business area in Oracle. A person's sign-on responsibility determines which reports are accessible. For more information, refer to the Reports/Queries resource area in EPSS and the Run a Report work instruction in most business areas.

A report may be saved as .txt file and then opened in a word processor or spreadsheet application. Also, selected areas of the displayed report may be copied and pasted into an application, such as a spreadsheet. The following table describes the steps to take to select, copy, and paste report data from Oracle into a spreadsheet:

**Note:** You must know where your Notepad application resides to complete this procedure.

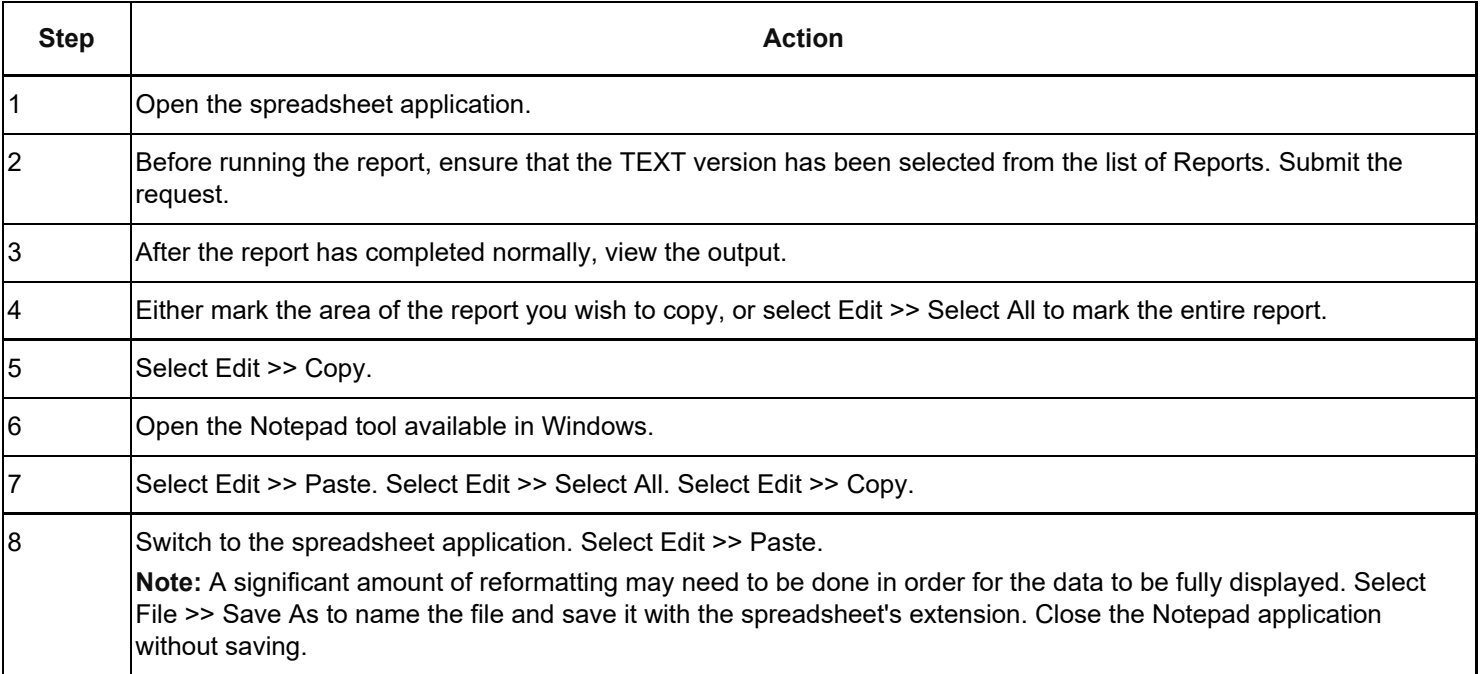

# **Change History**

- **January 31, 2007** Added Microsoft Excel Application as option in Setting Up Your PC section.
- **January 25, 2002** New document.
- **August 4, 2006** Updated with new instructions on setting up PC.